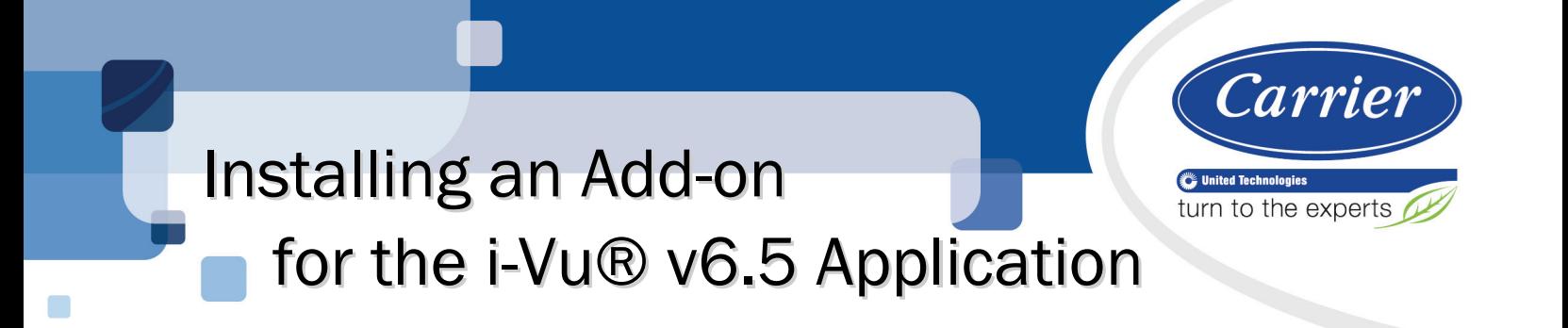

Verify that you have the most current version of this document from www.hvacpartners.com or your local Carrier office.

Important changes are listed in **Document revision history** at the end of this document.

CARRIER CORPORATION © 2018. All rights reserved throughout the world. i-Vu is a registered trademark of Carrier Corporation. All other trademarks are the property of their respective owners.

The contents of this guide and the associated Carrier software are property of Carrier Corporation and its respective licensors, and are protected by copyright. For more information on the software and licensing, see the About section in the software's Help menu.

The content of this guide is furnished for informational use only and is subject to change without notice. Carrier Corporation assumes no responsibility or liability for any errors or inaccuracies that may appear in the informational content contained in this guide. This document contains no technical data controlled by the EAR or ITAR.

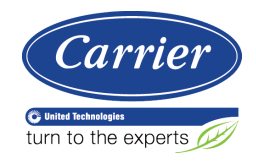

# **Contents**

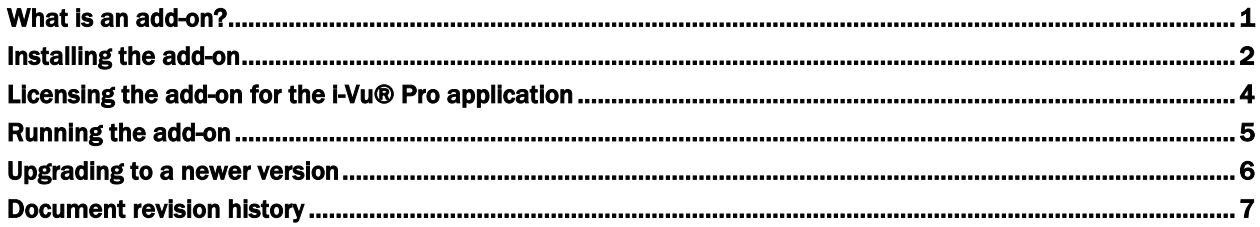

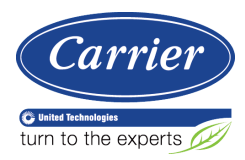

### <span id="page-4-0"></span>What is an add-on?

An add-on, such as Weather or Trend Export, is a separate software install that adds specific capabilities to enhance the i-Vu® system. An add-on is installed and removed from within the i-Vu® interface on the Add-ons page.

#### NOTES

- Install the latest cumulative patch on your system before installing the add-on.
- A license is required for some of the add-ons.

If a license is required, the add-on can only be installed on an i-Vu Pro system.

### <span id="page-5-0"></span>Installing the add-on

CAUTION If a previous version of an add-on is already installed and you are upgrading to its newest version; to avoid losing data, you must first uninstall the previous version while keeping the data. See *Upgrading to a newer verison* (pag[e 6\)](#page-9-0) before installing the latest version of the add-on.

Download the add-on file, then save it to your desktop.

NOTE You can delete this file from your desktop after you complete this procedure.

#### Weather .equipment files for a CCN device manager or USB CCN Adapter

The .equipment file defaults to Open (non-PIC). When downloading the .equipment file to an i-Vu® Link or i-Vu® CCN Router, you must first tag the file as CCN.

- **1** In Snap, open the .equipment file.
- **2** Click Control Program.
- **3** Select CCN from the drop-down list.

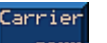

- **4** Add the CCN Device microblock **EQUARE**
- **5** Save file.
- **6** Continue with the following installation procedure.

#### Installing the .equipment file, .view file, and add-on

- **1** Log in to the i-Vu® application using the Installer role.
- **2** In your i-Vu® system, on the Installer navigation tree, select the desired device.
	- i-Vu® Open controllers go to the Devices > Manage tab and click Add Control Program
	- i-Vu® CCN device managers go to the Devices page and click Add Control Program
- **3** Enter a Display Name, and select your controller from the drop-down list.
- 4 Under Control Programs, click Add New.
- **5** Browse to the .equipment file on your desktop, click Open, then Continue.
- **6** When you see File Added Successfully, click Close.
- **7** Under Views, click Add New.

**CAUTION** Due to the large size of the preconfigured graphics, we do not recommend that you store them in the controller. Go to System Options (or System Settings) > General tab > Download section and verify that Include graphics in Open programmable controller download is unchecked.

**8** Browse to the .view file you saved, click **Open**, then **Continue**.

- 9 When you see File Added Successfully, click Close.
- **10** In the i-Vu® Pro application only, select the .view file under **Available** and click **Attach**.
- **11** Click Accept.
- **12** Download:
	- i-Vu® Open controllers: On the Devices > Manage tab, select the weather control program in the list and click Download.
	- o i-Vu® CCN device managers: On the Devices tab, click Download CCN.
- 13 Click OK to close the dialog box.
- **14** Do one of the following:

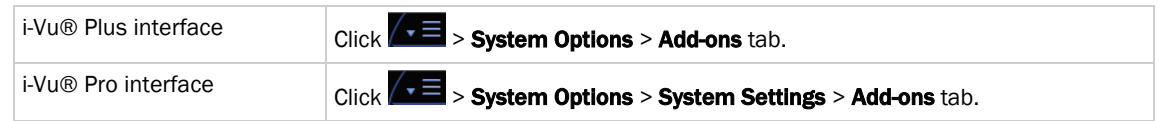

- **15** In File to install, browse to the weather.war file you saved and click Open, then Install (or Install Add-on). After a few seconds, the Weather add-on will appear in the **Installed** table and will be running.
- **16** If the Weather add-on does not display the status **Running**, select the Weather add-on in the Installed table and click **Enable**.
- **17** In the Details section under the Installed table, click Main page to set up the weather information to display.
- 18 In the i-Vu® interface, click **Close** in the **Add-ons** dialog.

If this add-on is not licensed, you can *run it now* (page [5\).](#page-8-0)

If this add-on requires a software license, the add-on will not run until you register, download, and apply the license for that site. See *Licensing the add-on* (page [4\)](#page-7-0).

### <span id="page-7-0"></span>Licensing the add-on for the i-Vu® Pro application

If a license is required for this add-on, you must follow the instructions below.

Before installing the add-on at the customer's site, you must register and download the software license for that site.

#### Obtain the add-on license

Go to the *i-Vu Systems website* (*[http://accounts.ivusystems.com](http://accounts.ivusystems.com/)*) and login using your credentials.

#### NOTES

- Only Carrier authorized personnel may access the website. To set up your account, contact Controls Systems Support with the following information: name, phone number, e-mail address, office address, and your password of choice.
- If you are an end-user or contractor, contact your local Carrier office to obtain your license.
- **1** Click the License Manager tab.
- **2** Click i-Vu Pro License Manager link.
- **3** Expand the applicable section under Available Licenses and select the site/project to register it. NOTE All your Sites Names/Project Names are listed.
- **4** In License Details, fill in Owner and Site information and click Register License.
- **5** Read and accept the terms of the license agreement.
- **6** Click Download License and save the .properties file to a convenient location to use later when installing the add-on application.

#### Apply the add-on license in the i-Vu® Pro application

- **1** In the i-Vu® Pro interface, click  $\sqrt{1} =$  > System Options > System Settings > Add-ons tab.
- **2** Browse to the license file and click Install.

#### NOTES

- Do not edit any part of this license file; editing a license file invalidates the license.
- After applying the license, the add-on starts automatically, and the **Status** column shows **Running**.
- Store the license in a safe location.

### <span id="page-8-0"></span>Running the add-on

**1** In a web browser, type the address of your i-Vu® system followed by /<addon name>. For example, http://i-Vu®/trendexport.

#### NOTES

- /trendexport is case sensitive and can be found on in the add-on's User Guide.
- If the i-Vu® server uses TLS for secure communication, the add-on can also use TLS. Begin the above address with https://.

TIP If you select the add-on on the Add-ons page, you can launch the add-on from the main link.

**2** If you logged out of i-Vu®, you must log in to the add-on with your i-Vu® user **Name** and **Password**.

NOTE If the add-on detects no activity for 30 minutes, it will log you out.

## <span id="page-9-0"></span>Upgrading to a newer version

- **1** In a web browser, log in to your i-Vu® system.
- **2** In the i-Vu® interface, click  $\sqrt{2}$  > System Options > (System Settings, if applicable) > Add-ons tab.
- **3** Select the add-on; then click Remove Add-on and Keep Data.

Or, if you do not need to retain the data already collected, select **Remove Add-on**.

**4** *Install* (pag[e 2\)](#page-5-0) the latest version of the add-on; then apply the *license* (pag[e 4\)](#page-7-0), if required.

# <span id="page-10-0"></span>Document revision history

Important changes to this document are listed below. Minor changes such as typographical or formatting errors are not listed.

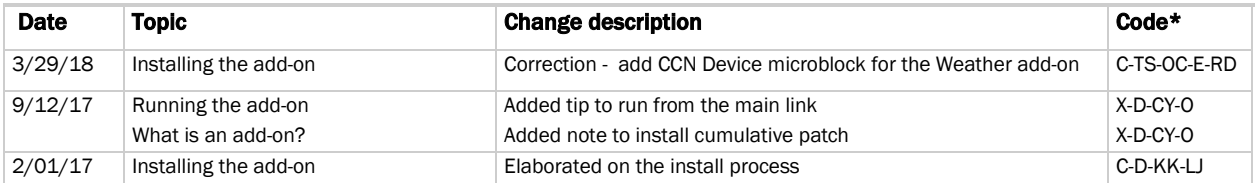

\* For internal use only

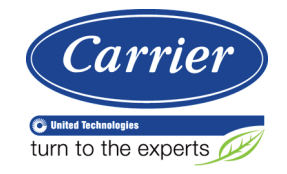

CARRIER CORPORATION ©2018 A member of the United Technologies Corporation family · Stock symbol UTX · Catalog No. 11-808-586-01 · 3/29/2018